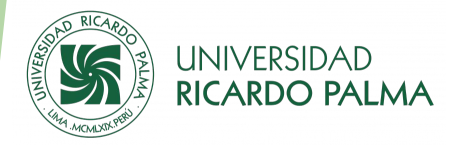

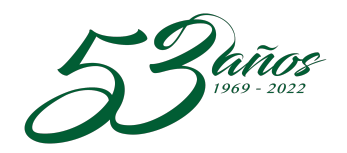

1

# Aula Virtual Clases

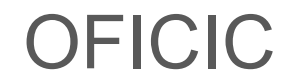

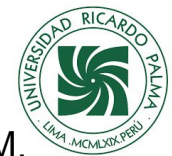

### mail.google.c /mail/u/1/?pli=1#inbox  $Q$  $\overrightarrow{P}$  $\leftarrow$  $\rightarrow$ Maps 104 Gmail YouTube 外 Q Buscar en el correo 喆  $\mathop{\mathbb{H}}\nolimits$ Activo \* ናልን M Gmail  $69 +$  $\Box$ G  $\mathbf{H}$ 1-50 de 16.265  $\lambda$ Redactar lieM Zoom Zoom account invitation - Hello oroque@urp.edu.pe, Administracion Oficic (administracion.oficic@urp.e...  $\mathbf{r}_0$ **Recibidos** 8541 Eugenio Palomino Po. ASIGNAR GRUPOS FALTANTES PATOLOGÍA GENERAL - Buenas tardes: Les remito con carácter de URG... Chat Destacados **Walter Gonzalez** APOYO TECNICO EN CONEXIÓN DE EQUIPOS DE LABORATORIO DE INGENIERIA - Buenas tardes: El di... Pospuestos ര  $000$

### **1.-** El docente debe verificar en su correo institucional, si ha recibido el correo del ZOOM.

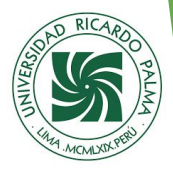

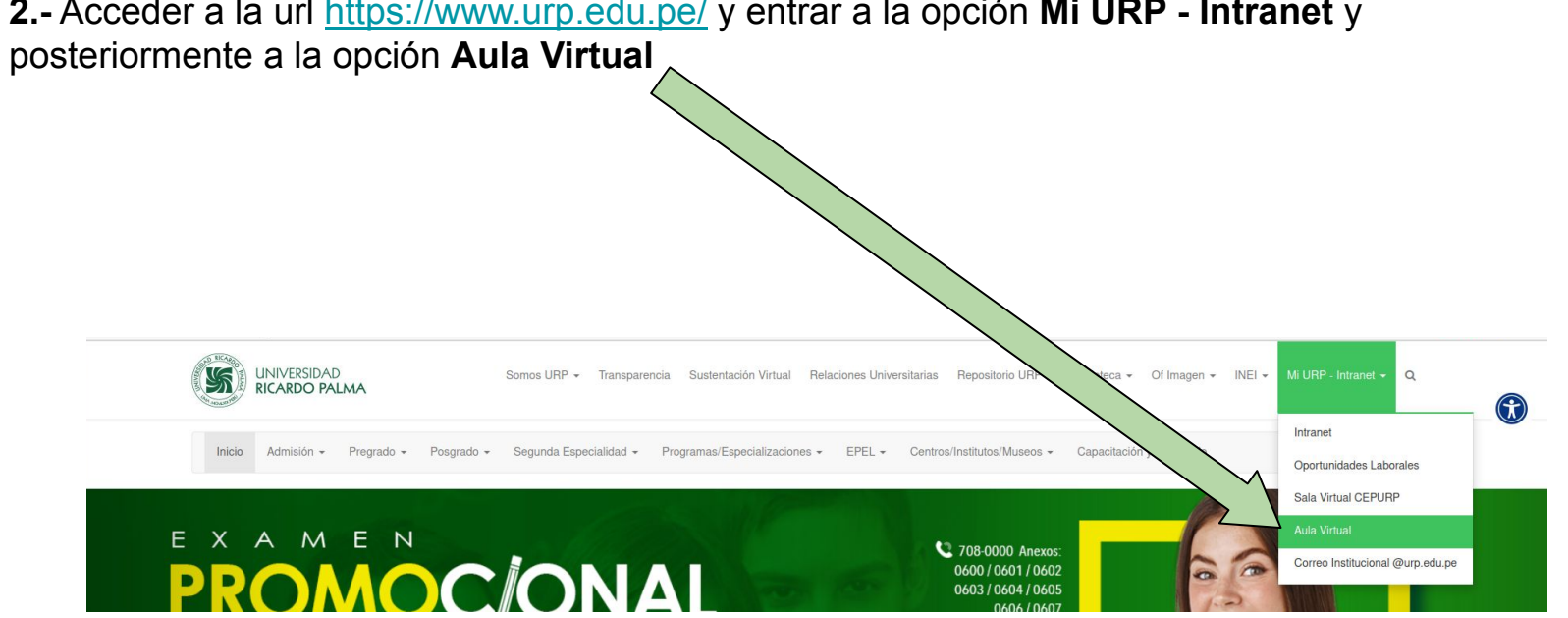

## **2.-** Acceder a la url <https://www.urp.edu.pe/> y entrar a la opción **Mi URP - Intranet** y

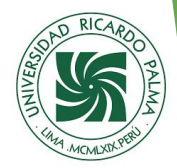

**3.-** Se inicia la siguiente ventana <https://webapp.urp.edu.pe/av/> en donde se deberá de colocar el **Usuario**(DNI docente) y la **Clave 1**. Y posteriormente click en ingresar

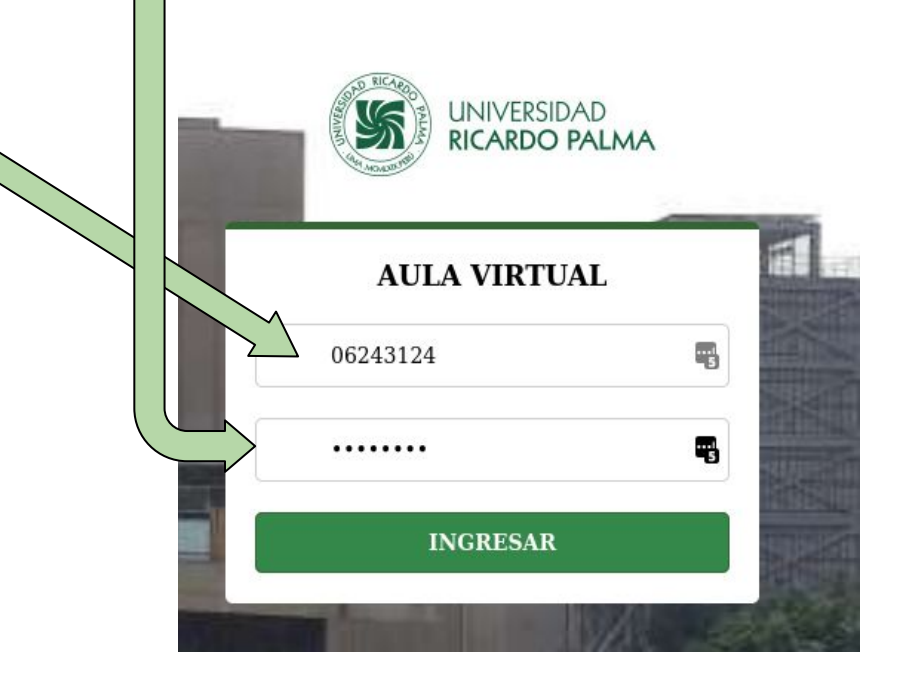

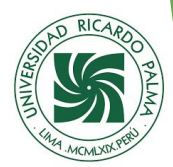

### **4.-** Se inicia el siguiente ambiente de trabajo <https://aulavirtual.urp.edu.pe/my/>

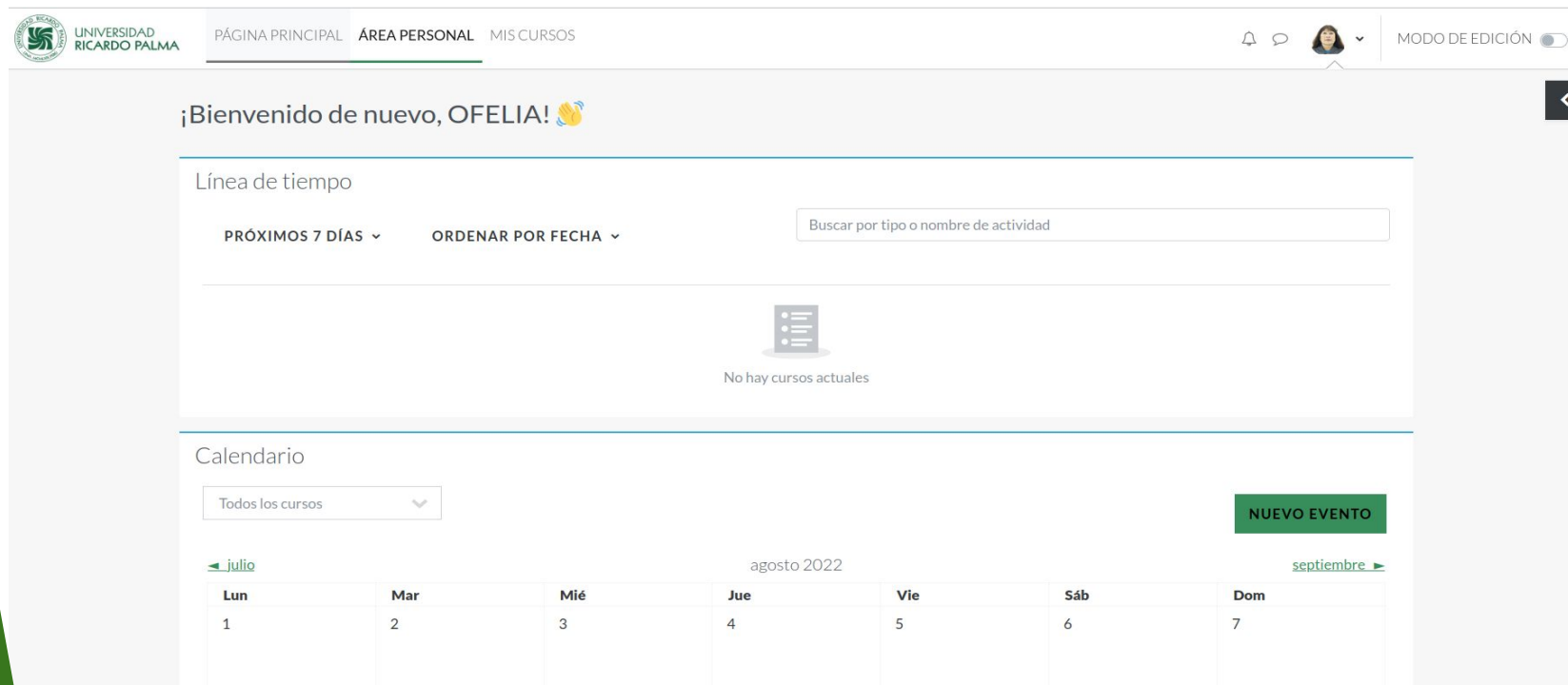

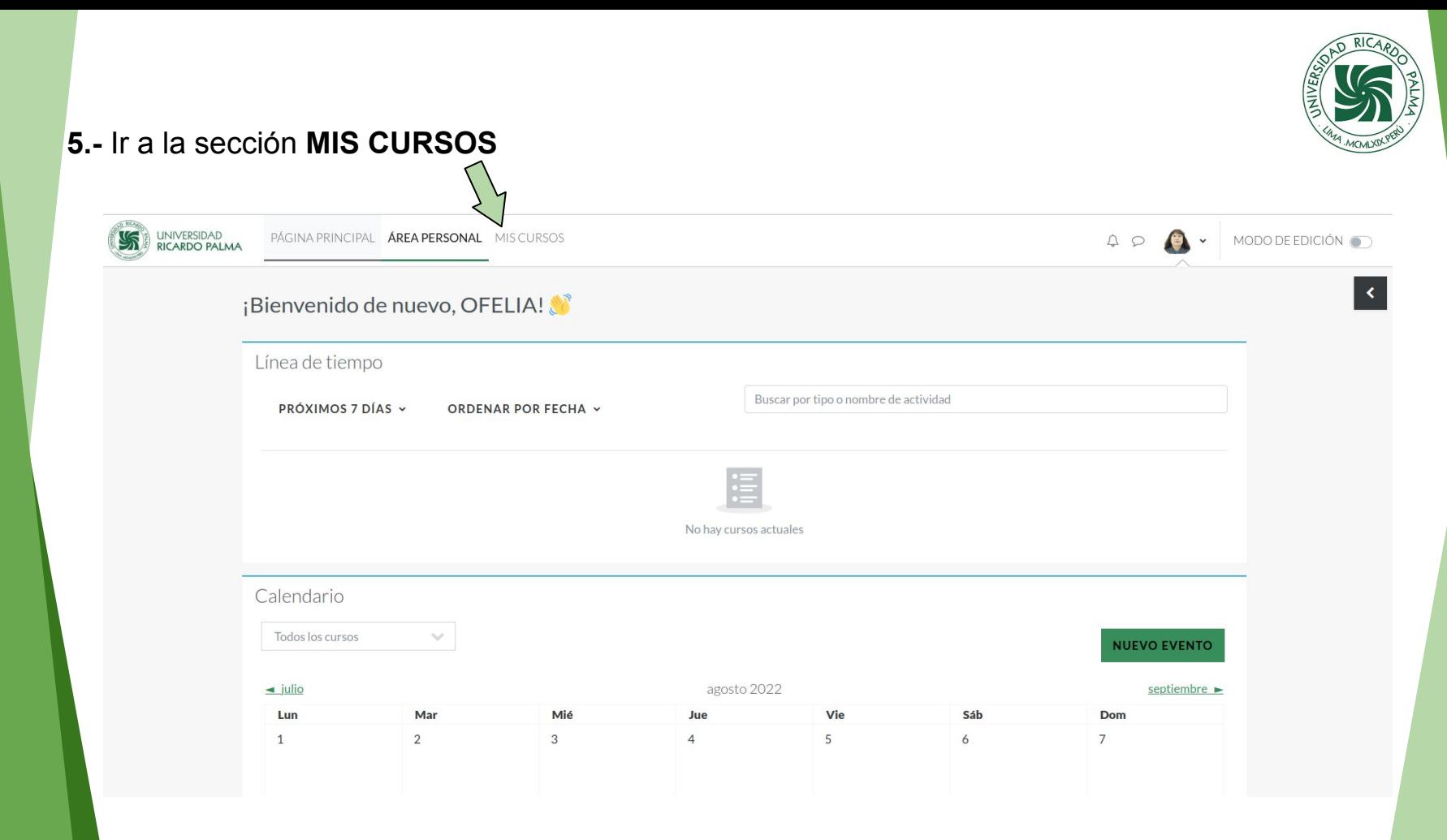

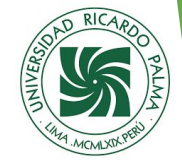

**6.-** Se mostrarán todos los cursos del docente en los cuadrados que se muestran (dependiendo de la carga lectiva asignada por el Director de los Departamentos Académicos respectivo)

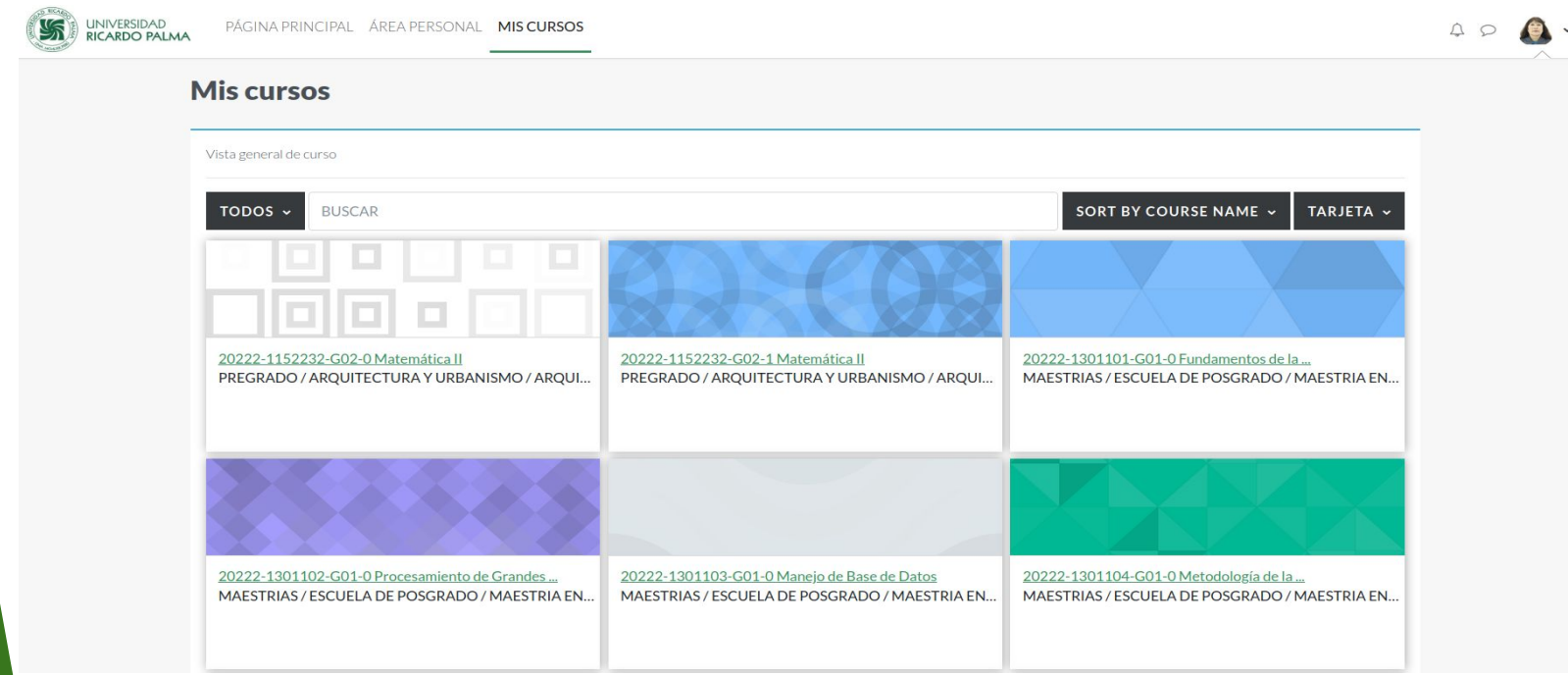

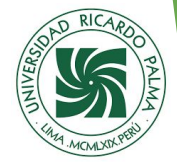

**7.-** Ingresar a un curso al cual se desee editar para subir el Syllabus/Programar Sesiones/Subir Ppt en la semana respectiva (Los cursos están denotados por ciclo, código de programa, grupo y nombre del curso)

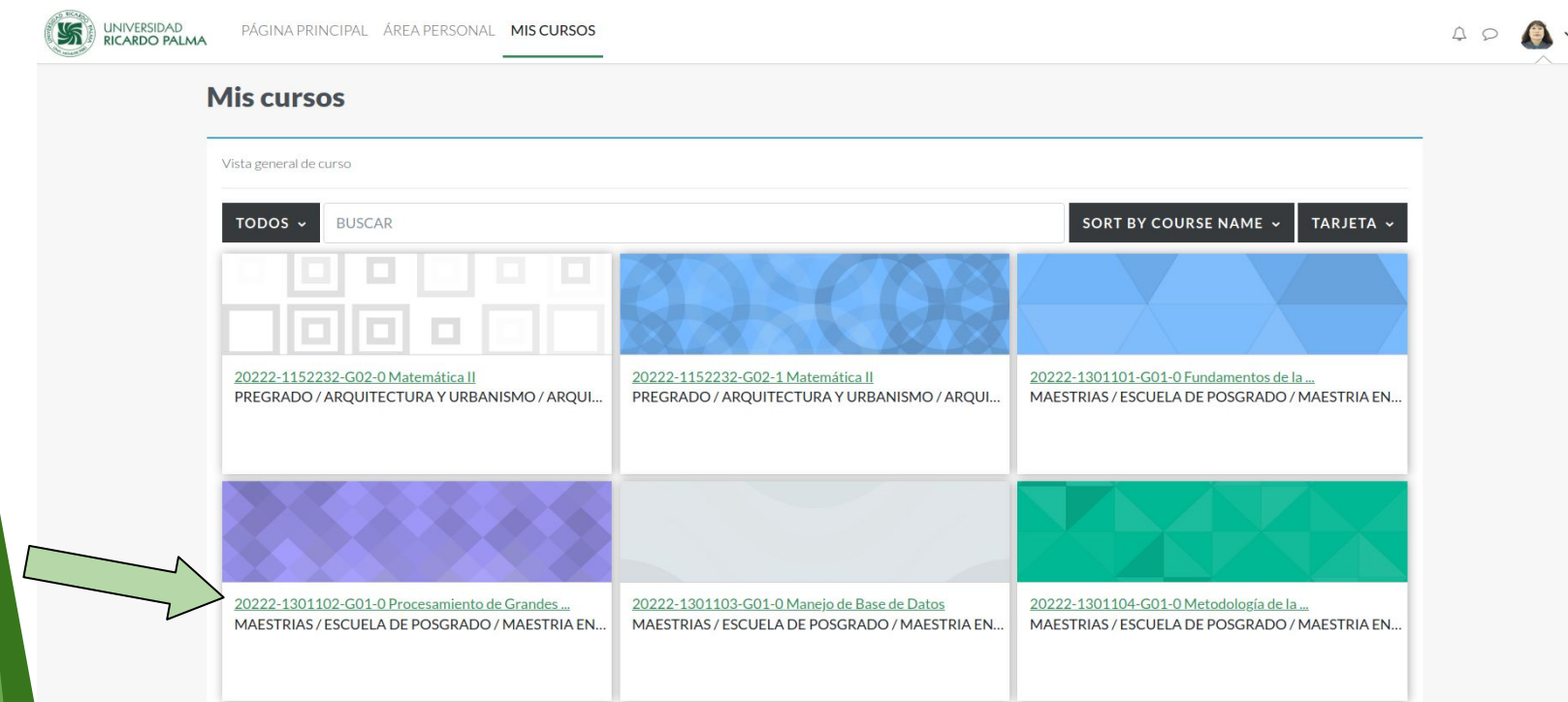

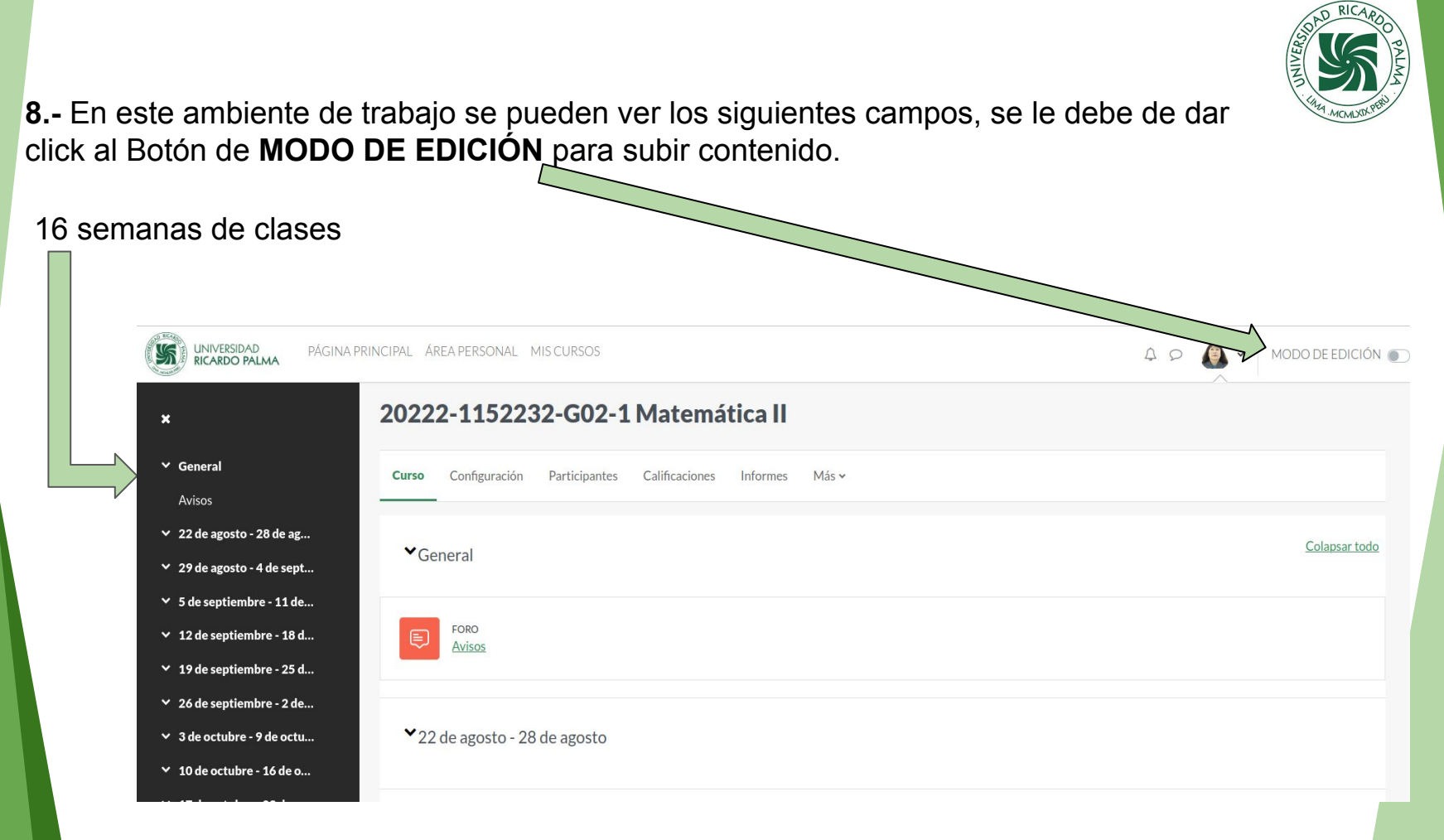

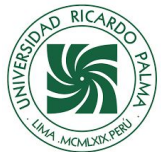

### **9.-** El MODO DE EDICIÓN se mantiene el mismo formato solo que ahora se puede agregar contenido en los temas dentro de la opción **AÑADIR UNA ACTIVIDAD O UN RECURSO**

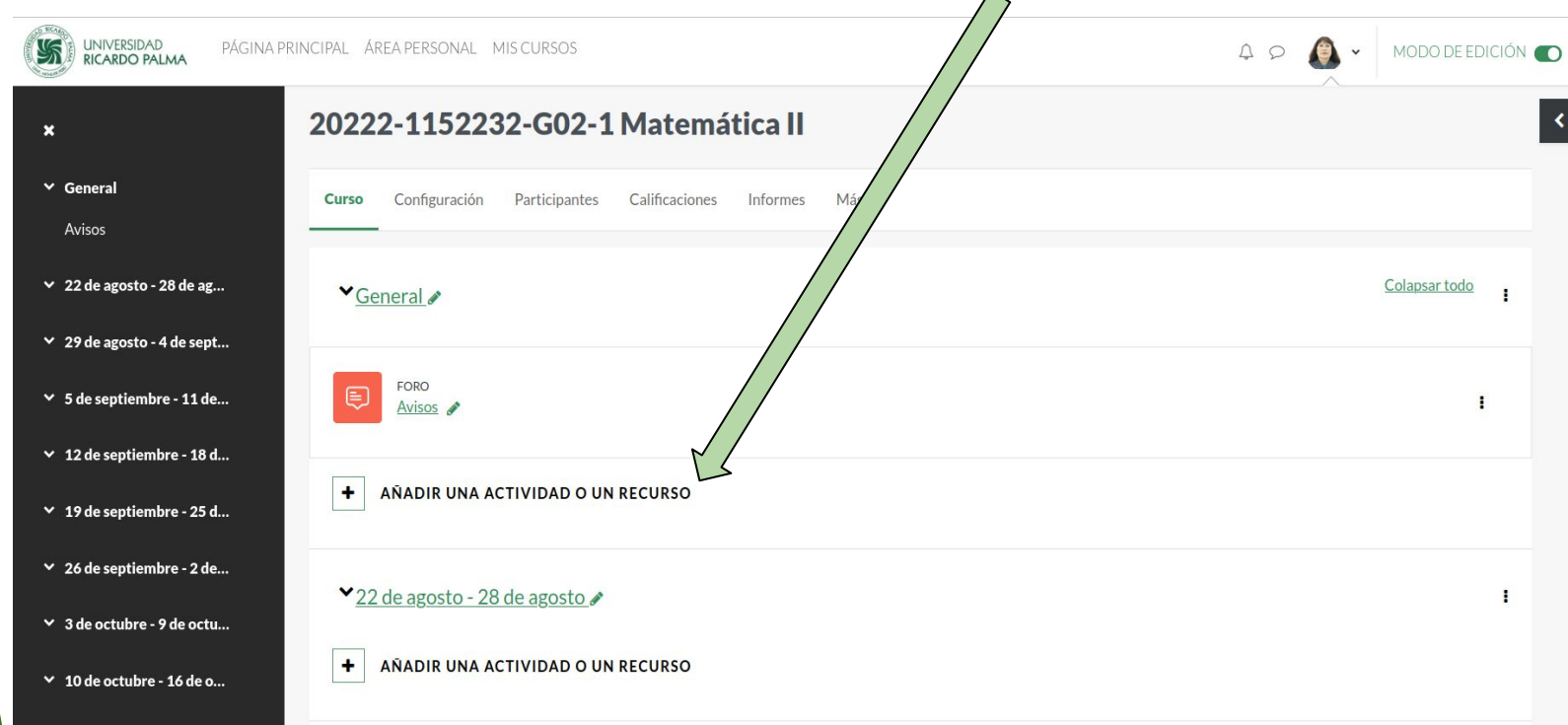

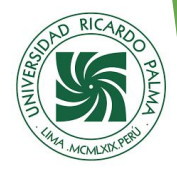

**10.-** Los archivos se pueden subir de forma sencilla abriendo la aplicación Carpetas y arrastrando los archivos que queramos subir.

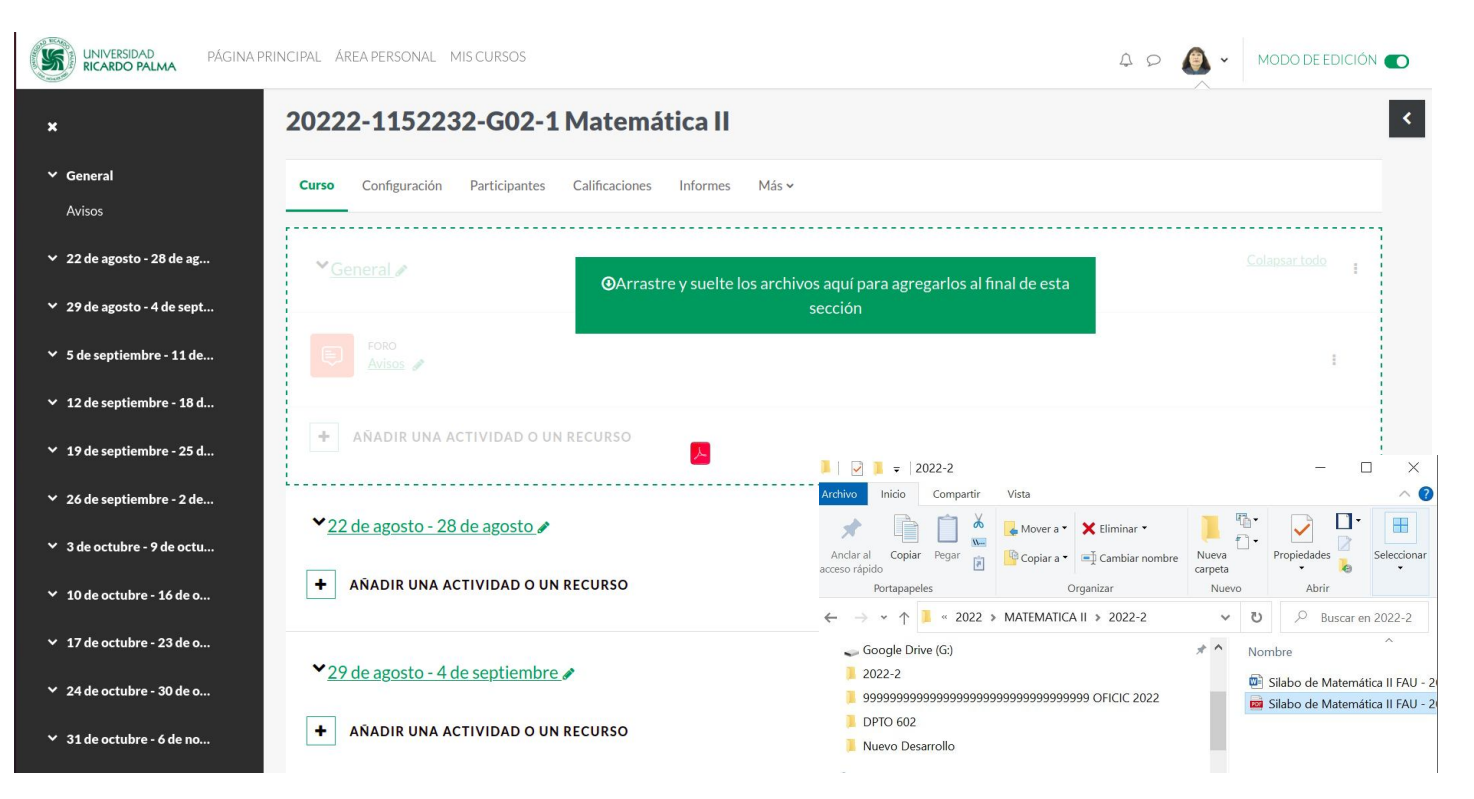

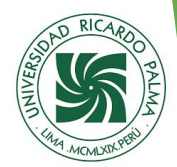

### **11.-** Una vez subido se mostrará el archivo como un recurso disponible para el alumno sin ningún problema

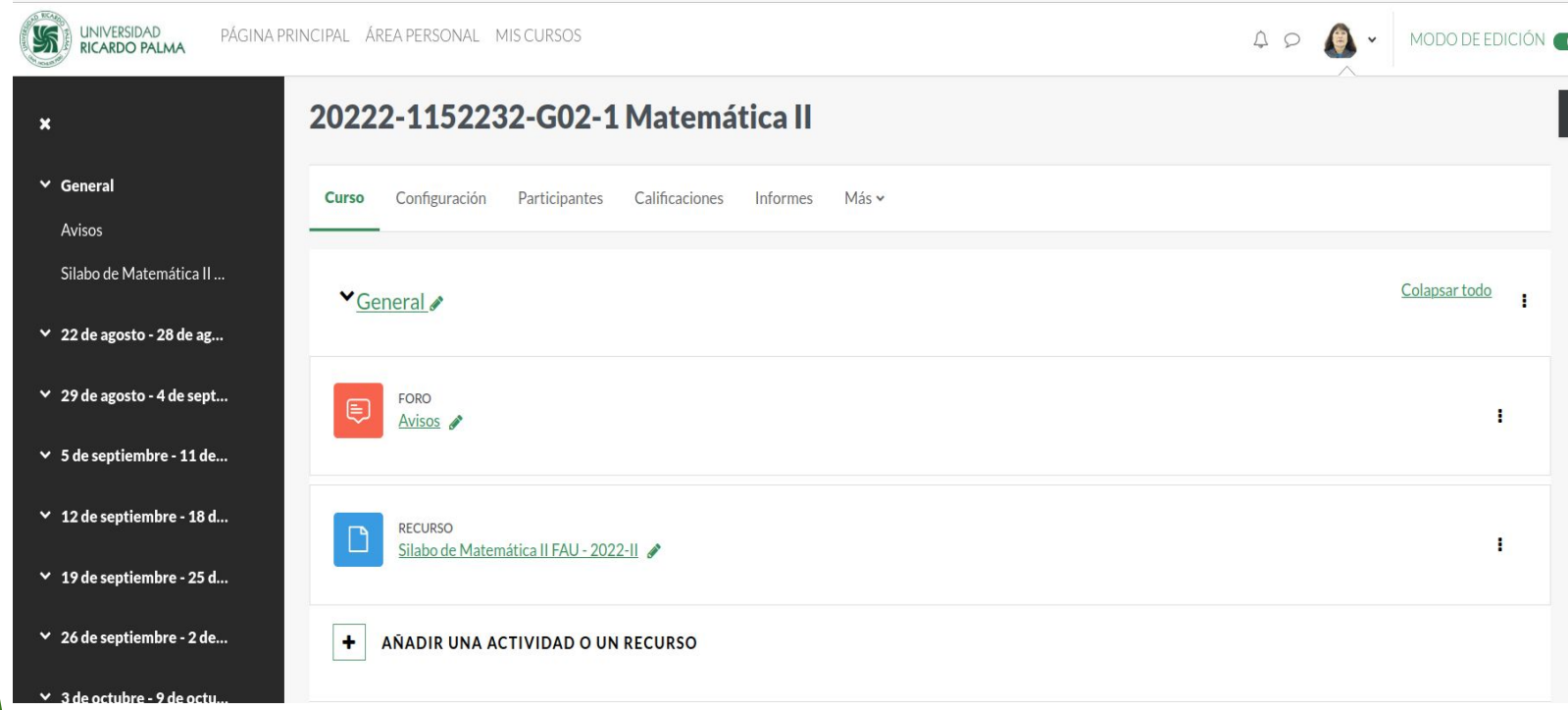

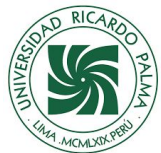

### **12.-** Para ver a los participantes de una sección debemos de darle click a la opción de **Participantes** UNIVERSIDAD<br>RICARDO PALMA **PÁGINA** ÁREA PERSONAL MIS CURSOS  $\begin{matrix}\Delta & \mathcal{O} \end{matrix}$ MODO DE EDICIÓN  $\checkmark$ 20222-**52232-G02-1 Matemática II**  $\mathbf{x}$  $\times$  General Configuración Participantes Curso Calificaciones Informes Más v Avisos Silabo de Matemática II... Colapsar todo ▼General ÷  $\times$  22 de agosto - 28 de ag...  $\times$  29 de agosto - 4 de sept... FORO € ÷ Avisos  $\times$  5 de septiembre - 11 de...  $\times$  12 de septiembre - 18 d... **RECURSO** Silabo de Matemática II FAU - 2022-II ÷  $\times$  19 de septiembre - 25 d...  $\times$  26 de septiembre - 2 de...  $\pm$ AÑADIR UNA ACTIVIDAD O UN RECURSO  $\times$  3 de octubre - 9 de octu

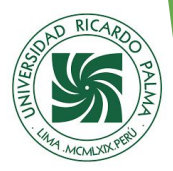

### **13.-** Los participantes se dividen en **Profesores** y **Estudiantes**

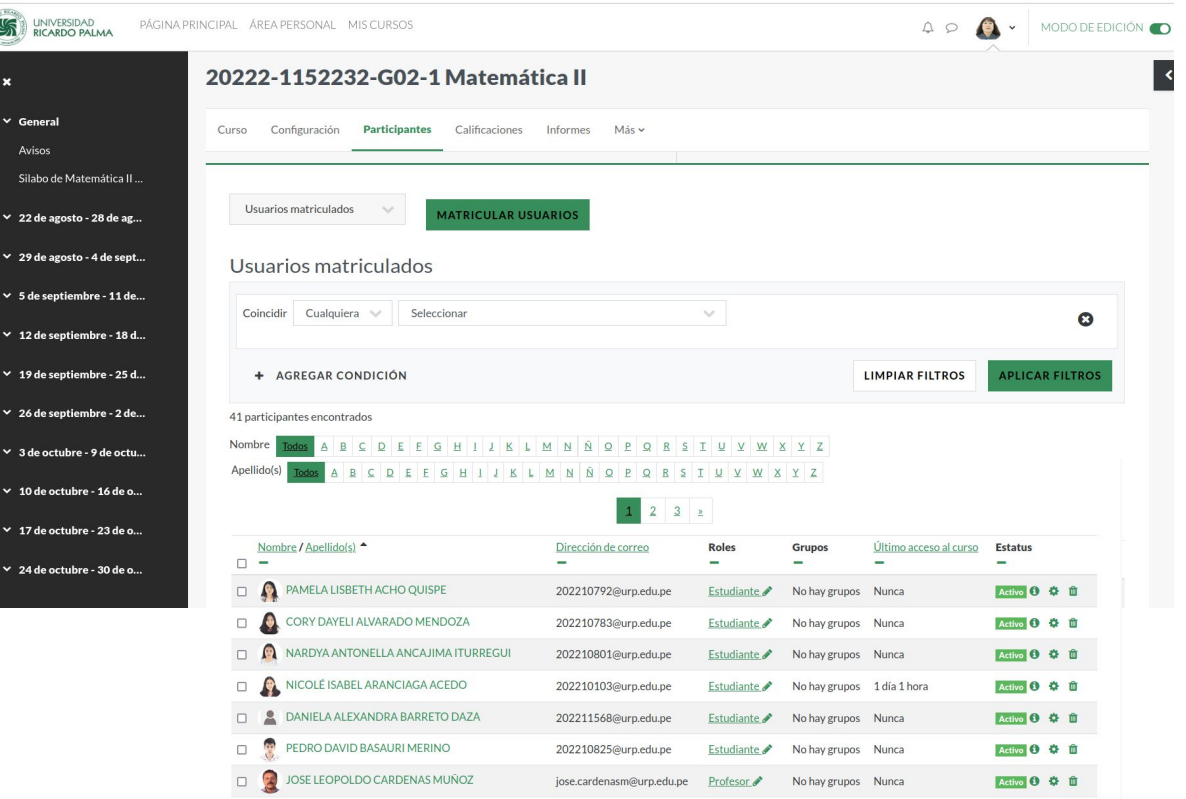

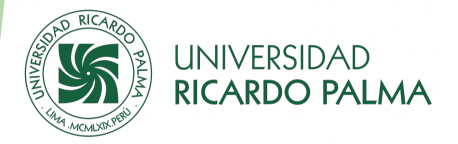

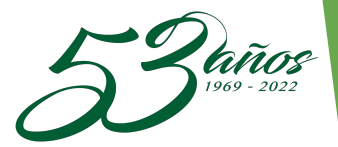

# Instructivo para las Sesiones Virtuales de los Cursos autorizados A.C.U.

## **OFICIC**

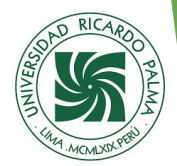

### **1.-** Se repiten los pasos del 1 al 7 de la sesión presencial y procedemos a darle click a la opción **AÑADIR UNA ACTIVIDAD O UN RECURSO**  $\blacksquare$

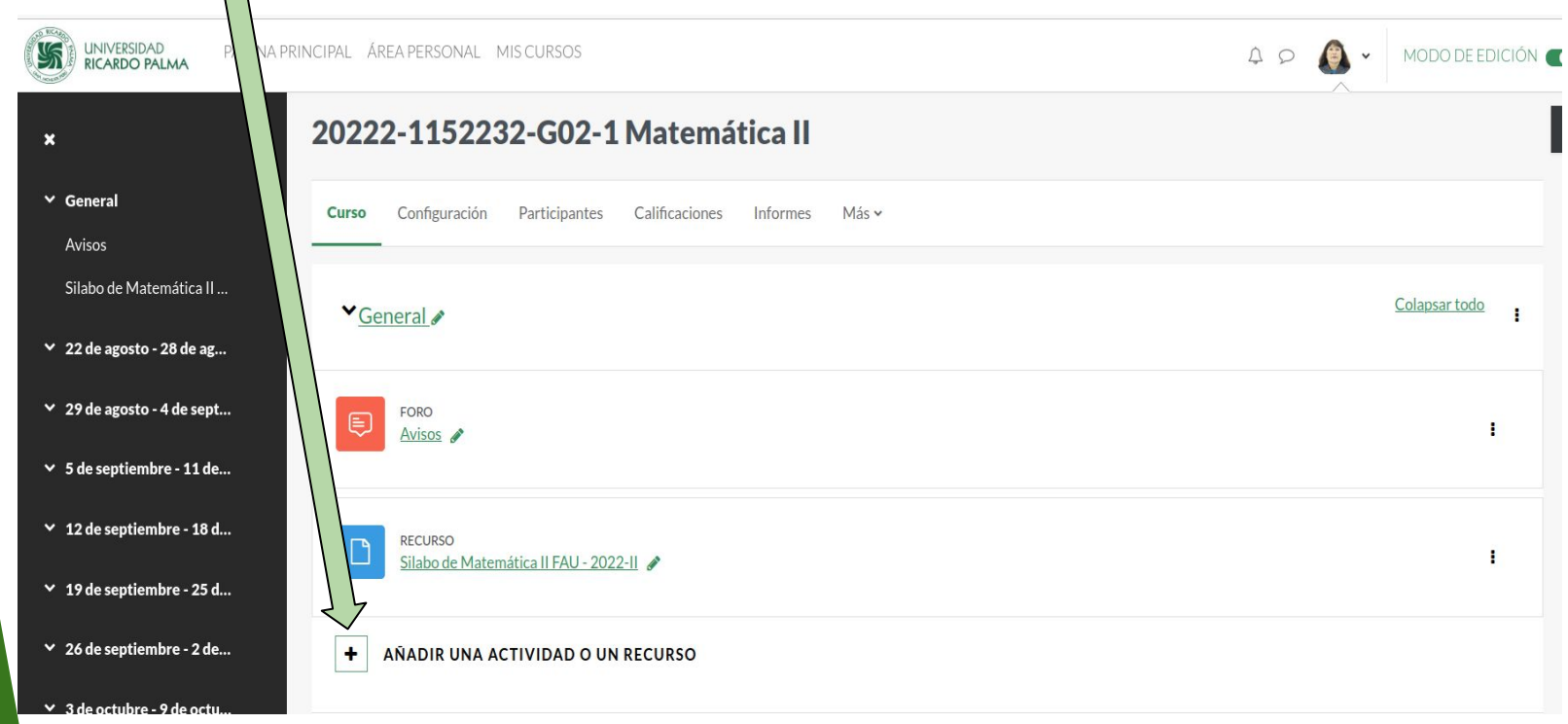

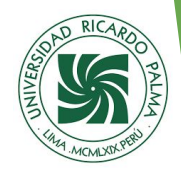

### **2.-** Se le debe dar click al icono de **Zoom**

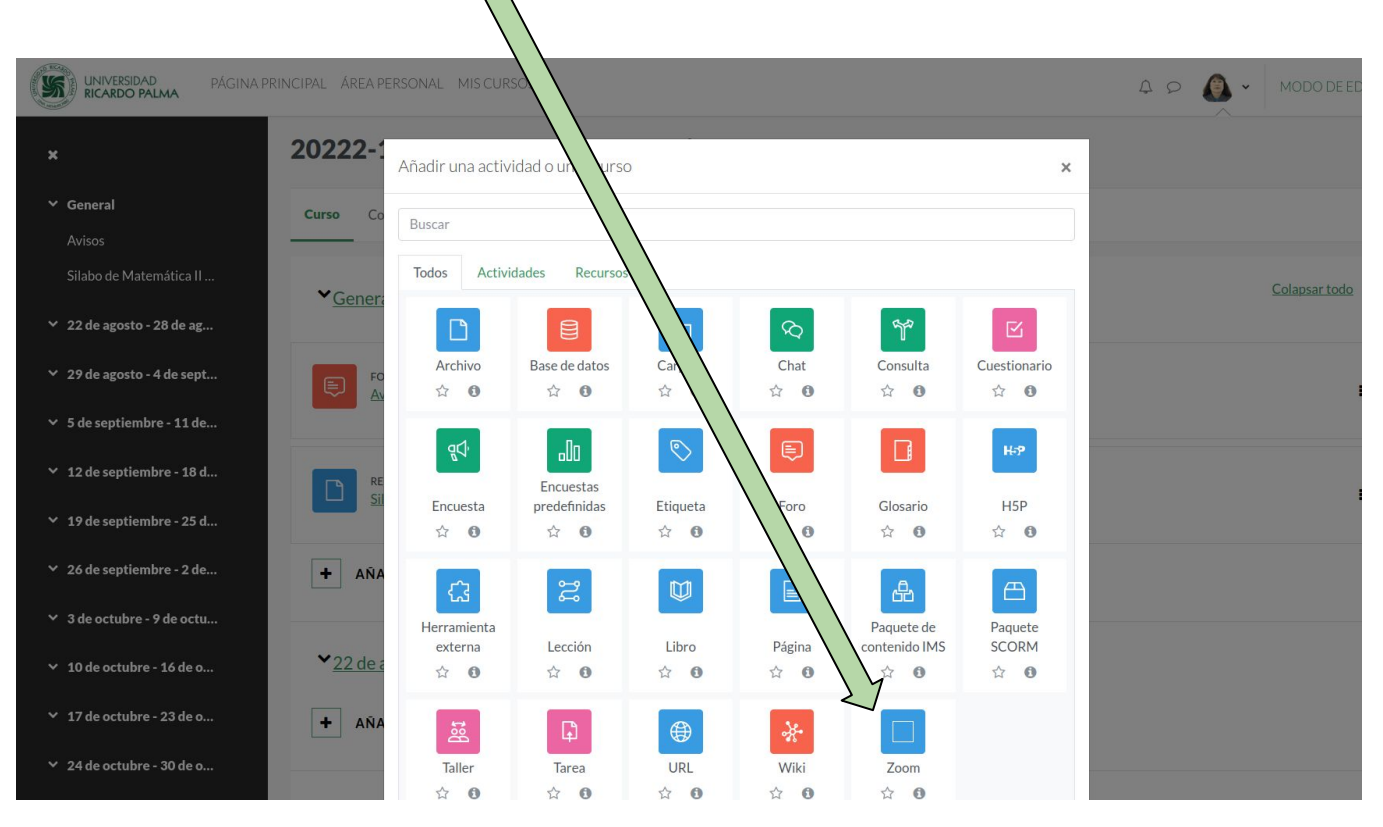

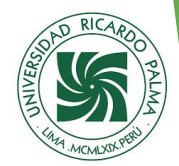

### **3.-** Se debe poner un Nombre de la actividad y darle click al botón **GUARDAR CAMBIOS Y MOSTRAR**  $\sqrt{}$

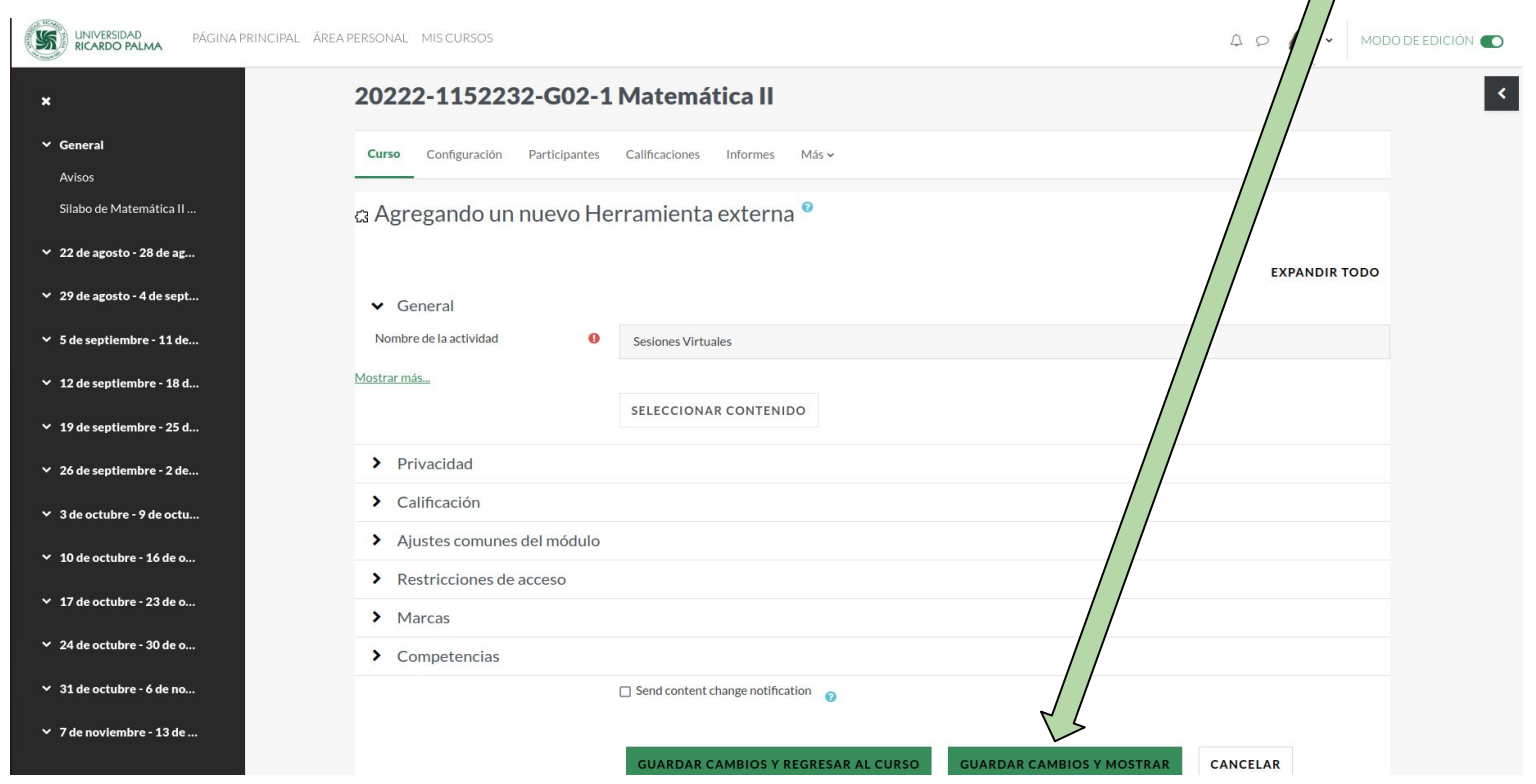

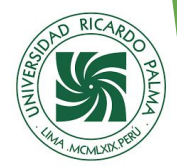

**3.1-** Activación de Licencia de Zoom, deberá de revisar su correo en donde estarán las indicaciones de zoom para la validación de su cuenta licenciada. Deberá de darle click finalmente al botón **Approve the Request**

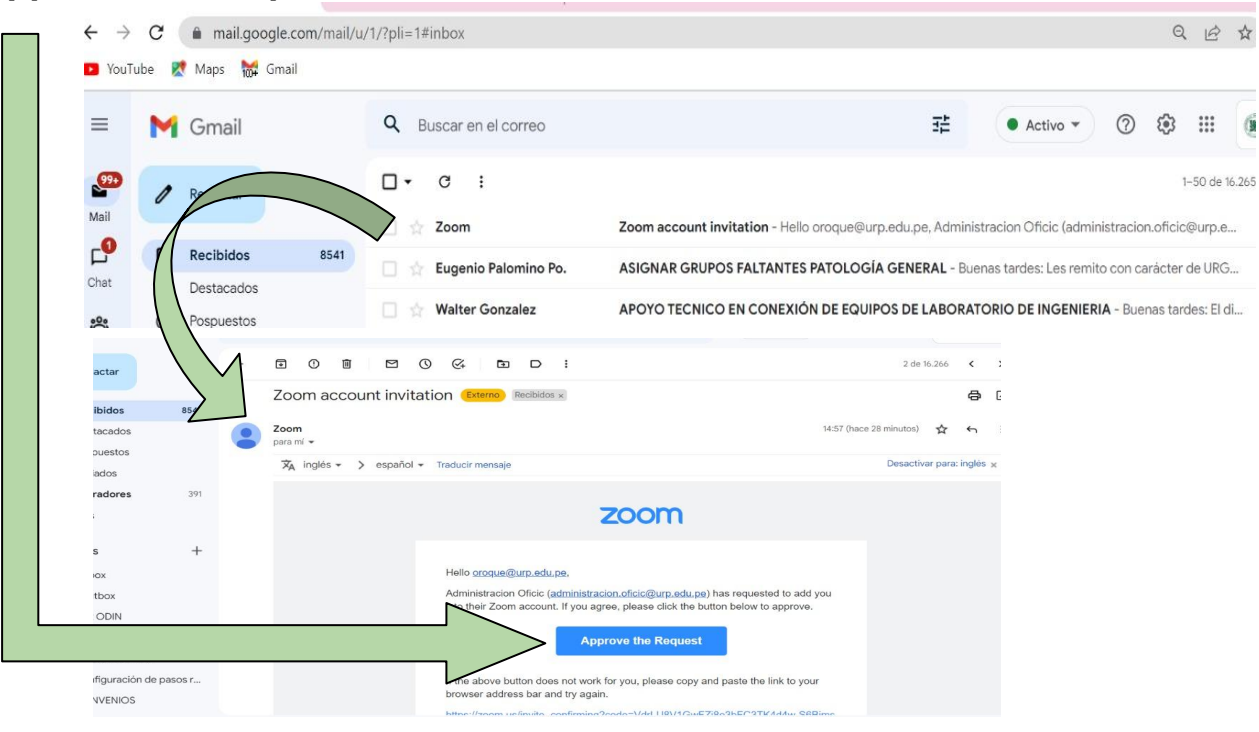

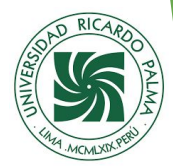

### **3.2-** Aceptar los términos y condiciones de ZOOM y su cuenta estará activa

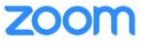

Al aceptar esta invitación a la nueva cuenta de Zoom, se le añadirá a otra cuenta de Zoom

Cuando se le añade a la nueva cuenta de Zoom, la propiedad de su cuenta de Zoom existente (y la información contenida en ella) se transferirán y se asignarán al propietario de la nueva cuenta de Zoom. Toda la información y los datos actualmente contenidos en su cuenta de Zoom y toda la información o datos guardados una vez que acepte el cambio de cuenta, estarán visibles y disponibles para el propietario de la nueva cuenta de Zoom y los administradores en dicha cuenta para utilizarlos y compartirlos con otros sujetos a la discreción del dicho propietario de cuenta.

Al hacer clic en "Acepto el cambio de mi cuenta" acepta a y autoriza que:

1. La información de su cuenta existente, incluido y sin limitación, los detalles de su perfil, reuniones y seminarios web programados, grabaciones en la nube y contactos se transferirán a la nueva cuenta de Zoom.

2. Toda la información de la cuenta transferida a su nueva cuenta de Zoom desde su cuenta actual la podrá administrar el propietario y/o administrador de la nueva cuenta.

Acepto el cambio de mi cuenta

Rechazar e iniciar sesión en mi cuenta actual

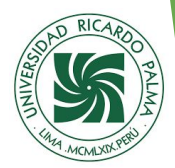

**4.-** Después de darle click al boton de Mostrar en la actividad externa se mostrará la siguiente vista, donde se deberá de dar click en **Programar una reunión nueva**

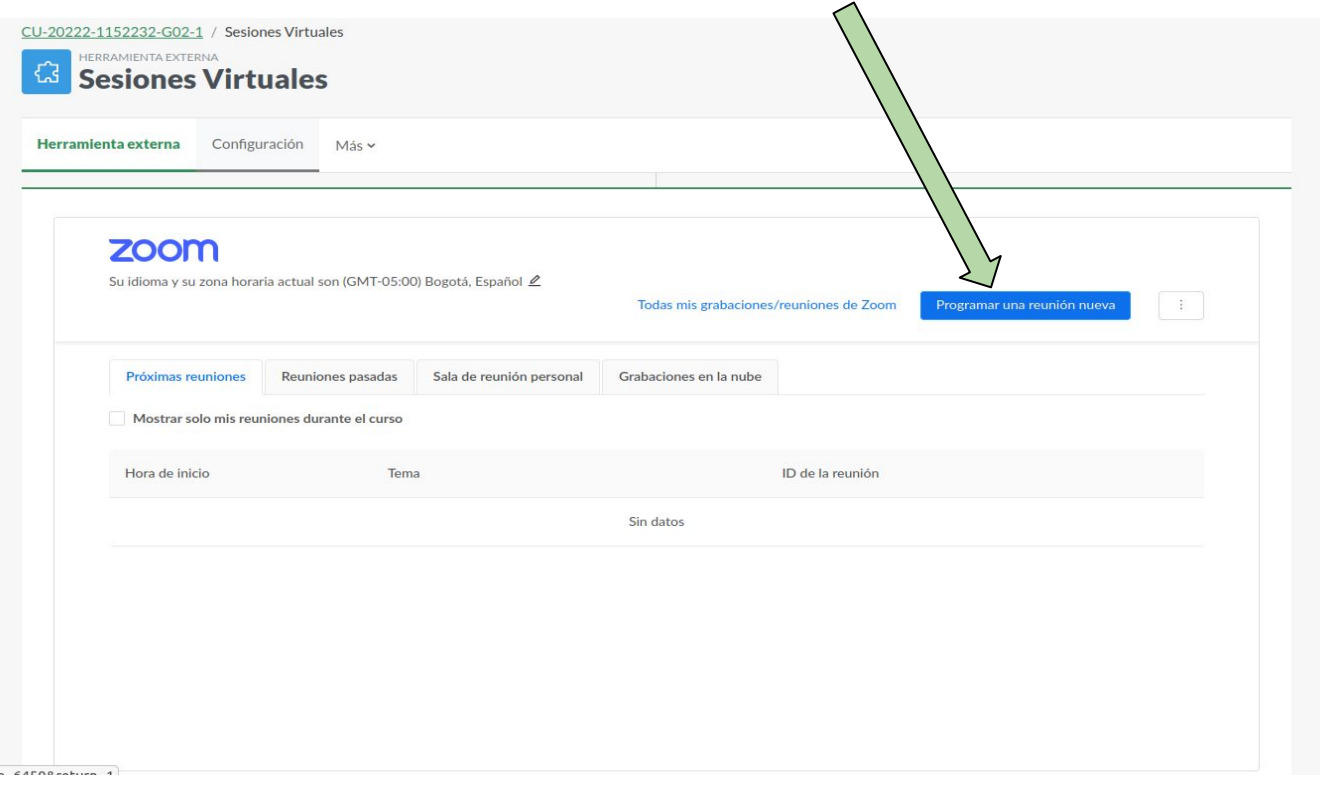

 $\overline{1}$ 

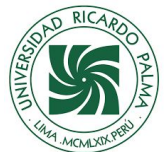

**5.-** Rellenar la información del nombre del curso indicando en el campo **Tema** y seleccionar la fecha y la hora del evento junto con la duración del mismo

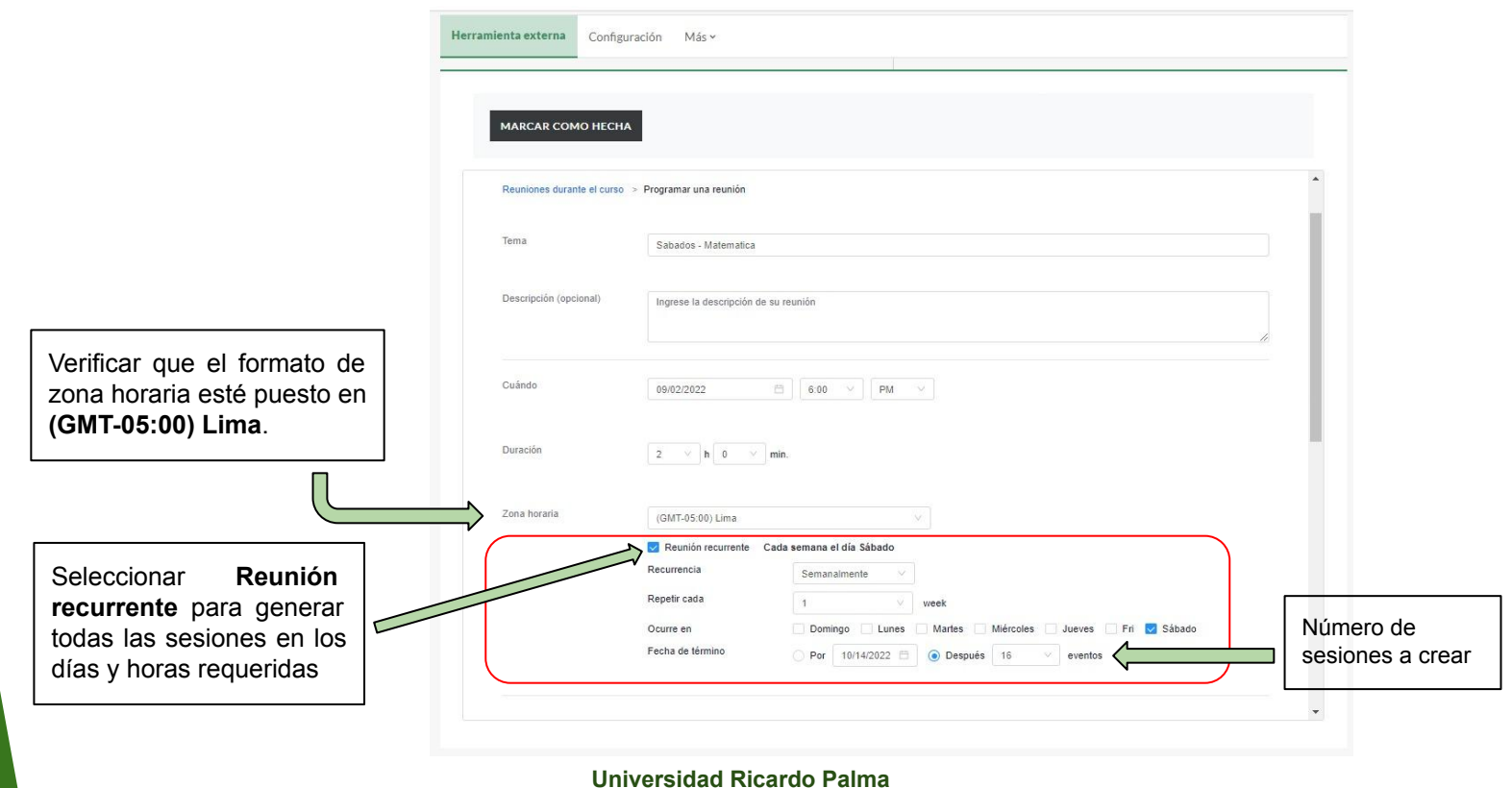

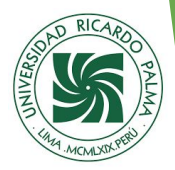

## **5.1-** Marca la opción de **Solo los usuarios autenticados pueden unirse a reuniones**

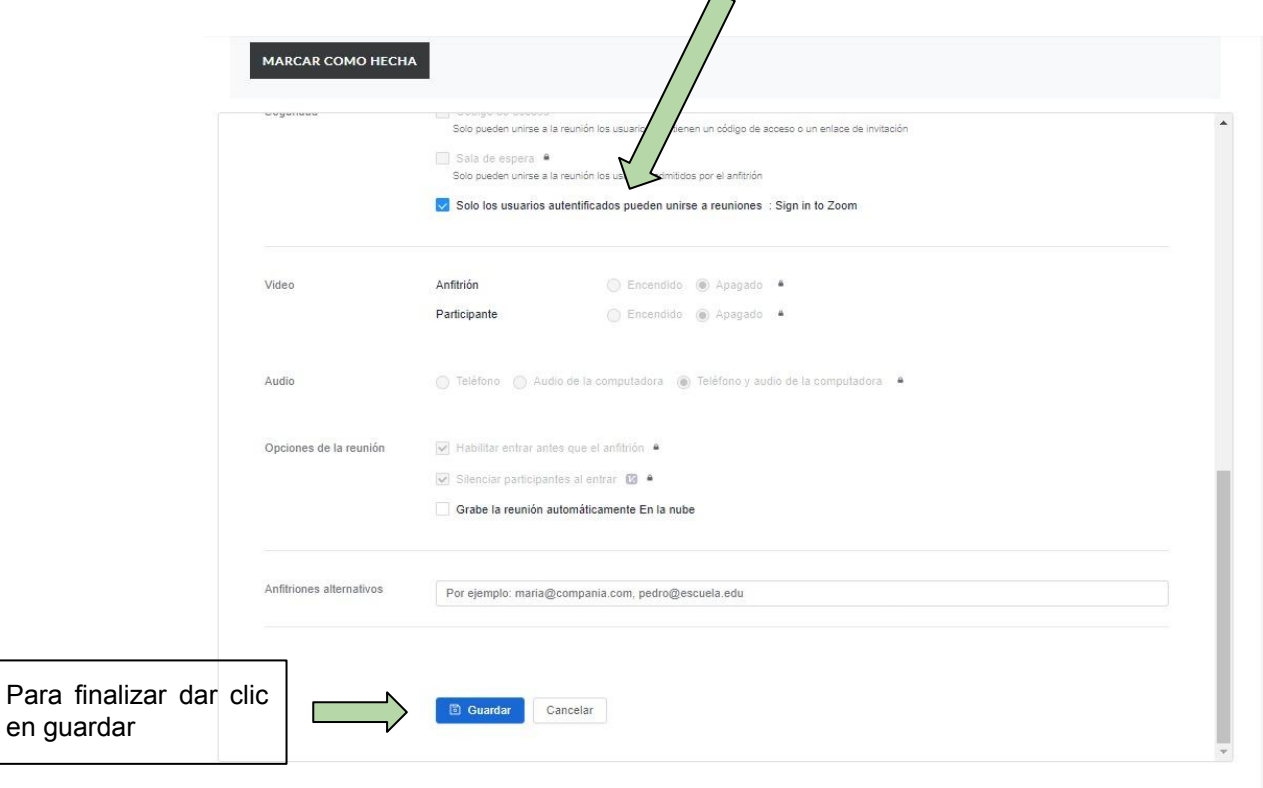

en

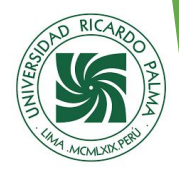

**6.-** En esta vista se ve el detalle de la reunión y posteriormente se deberá de dar click a la opcion de **Reuniones durante el curso**

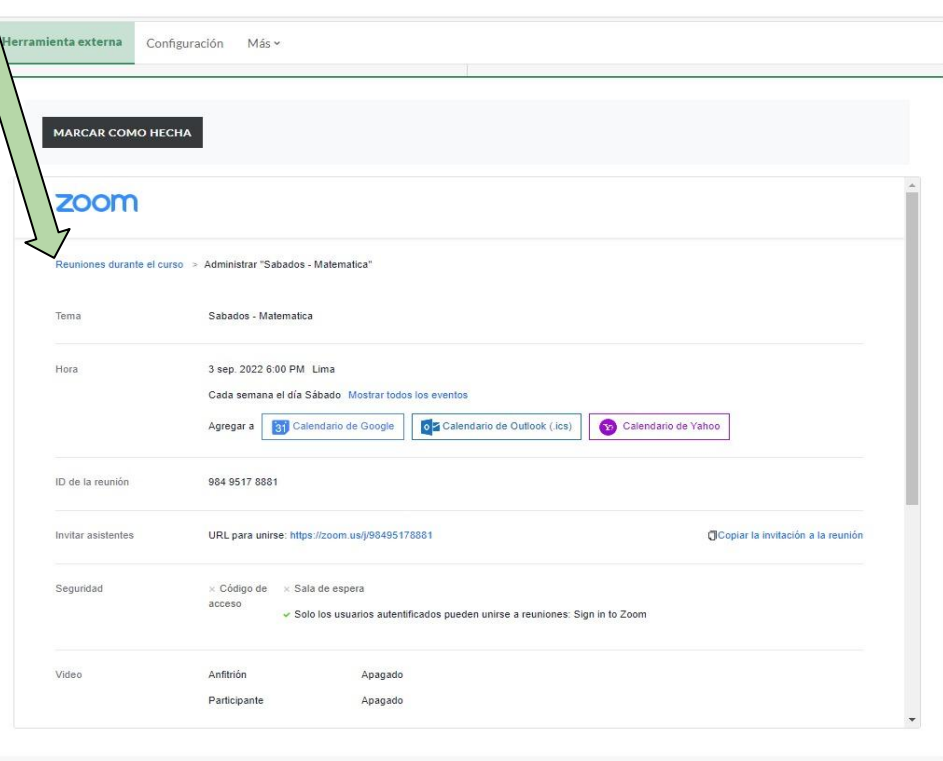

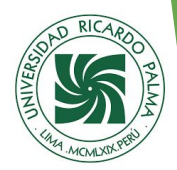

**7.-** Finalmente se mostrará las sesiones programadas y con el botón **Iniciar** se procederá a lanzar la plataforma Zoom, recordar que se recomienda usar chrome para el uso de Zoom

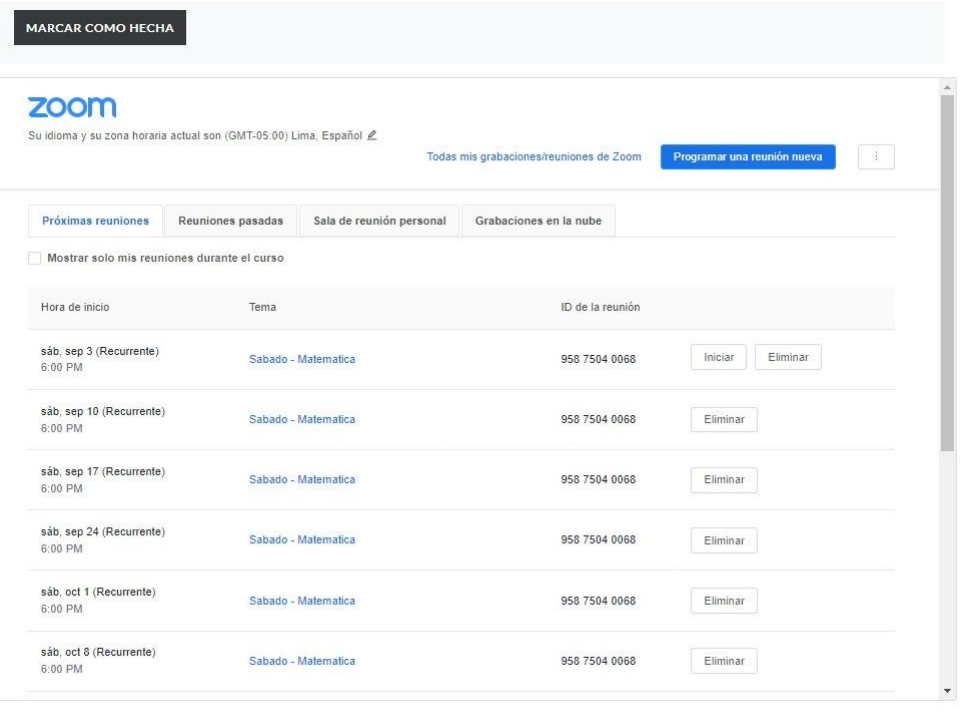